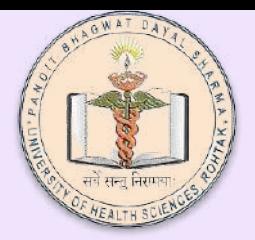

Department of Information Technology and Telemedicine University of Health Sciences Rohtak

## **Creation of User Login on NMC AEBAS**

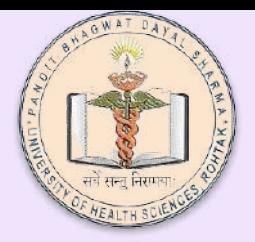

#### Department of Information Technology and Telemedicine University of Health Sciences Rohtak

**First** >> Click on Don't have an account

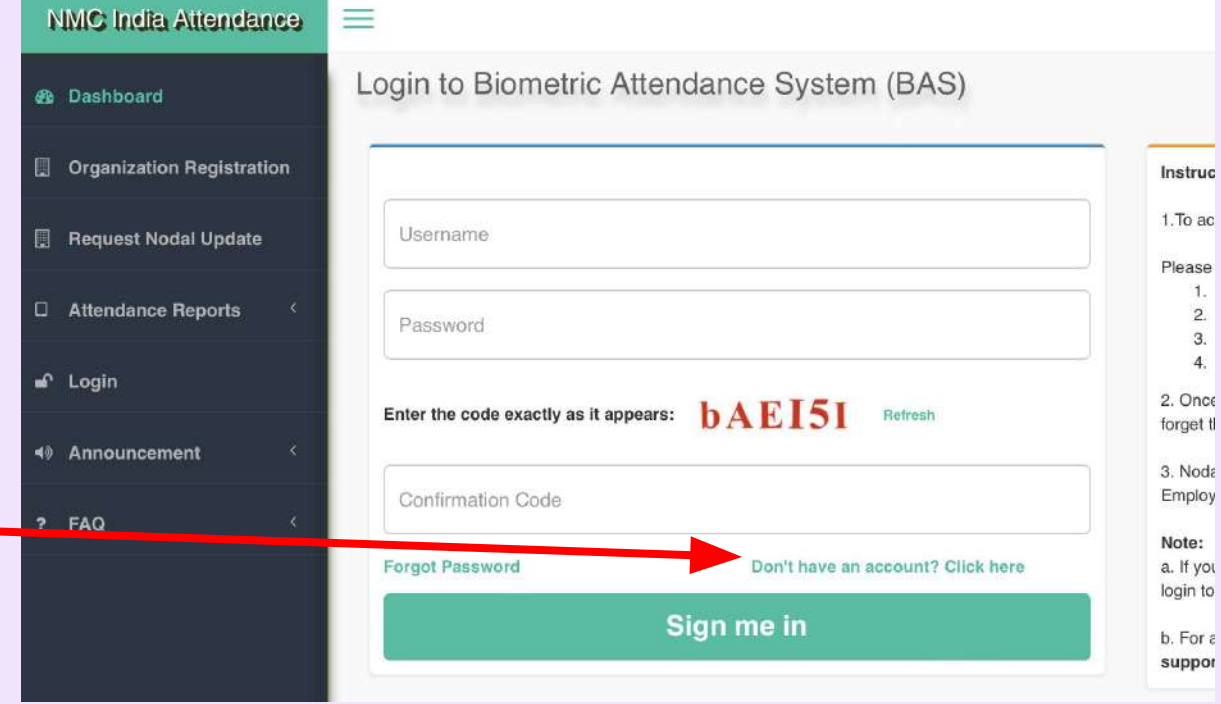

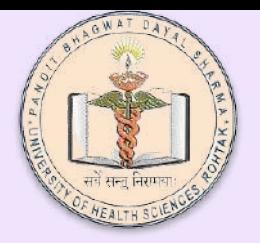

**Second** >> Input attendance ID which is the last 8 digits of your aadhar card number

**Third** >> Enter the code in red color exactly . its case sensitive.

**Fourth** >> Click generate OTP - the OTP will be sent to your registered mobile number

#### Department of Information Technology and Telemedicine University of Health Sciences Rohtak

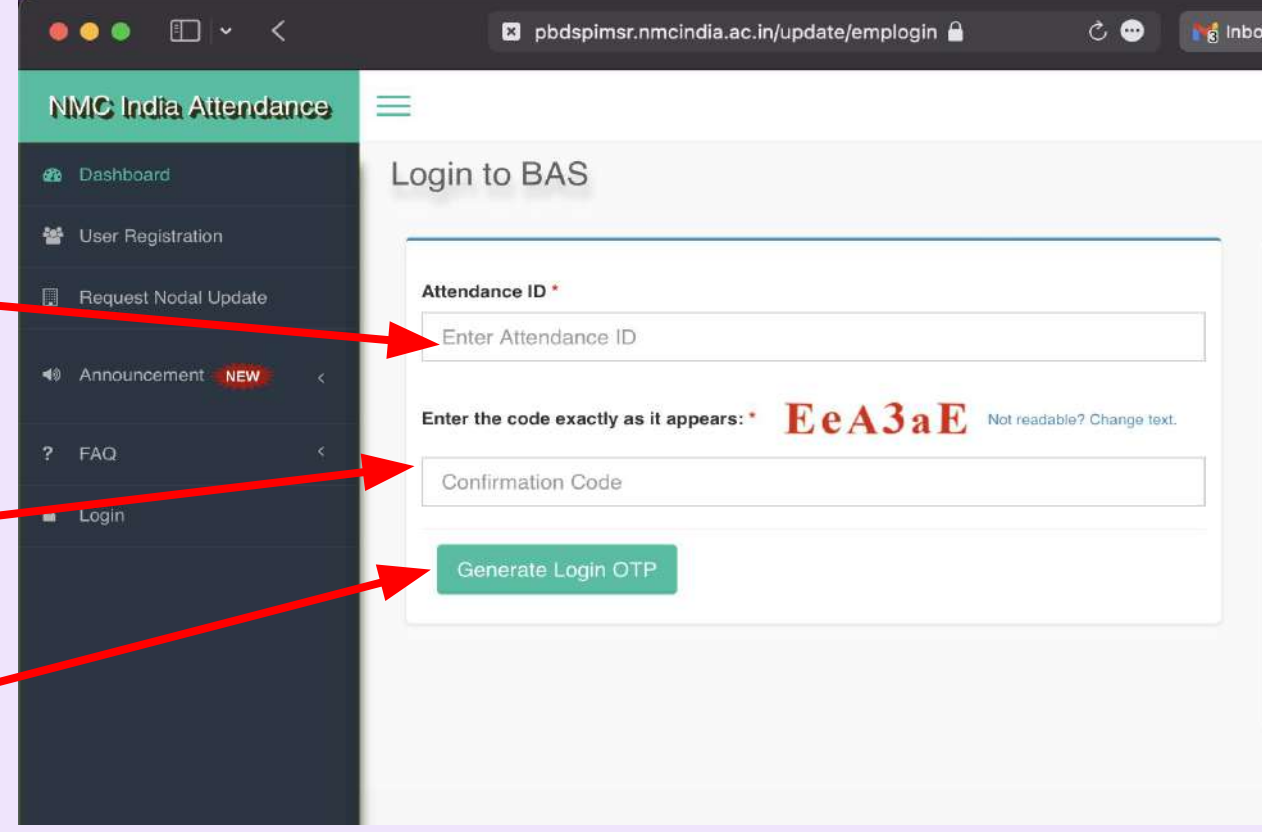

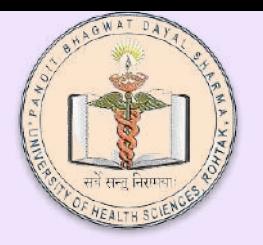

You will be Taken to a new page where you will have to:

- input the OTP sent on registered mobile number.
- Second and third field will be to input new password and for confirmation of new password.

After completion you will be taken to the login page

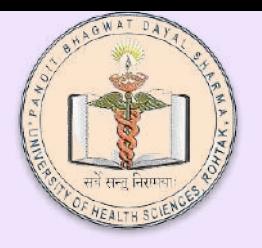

### Department of Information Technology and Telemedicine University of Health Sciences Rohtak

# Login Page

Enter your attendance ID in username and newly created password in password field. Enter the confirmation code and click sign me in

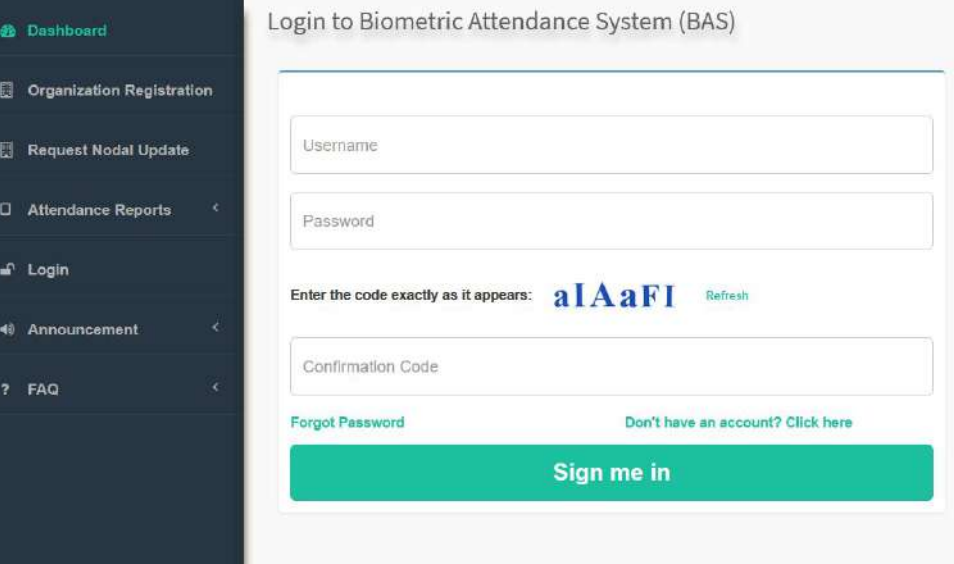

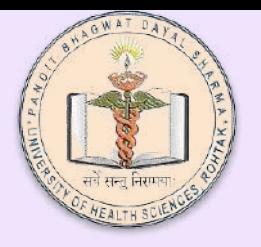

Explore various options available in the menu. You can update the photo,enter the name of reporting officer(your HOD) and apply for leave....etc

#### Department of Information Technology and Telemedicine University of Health Sciences Rohtak

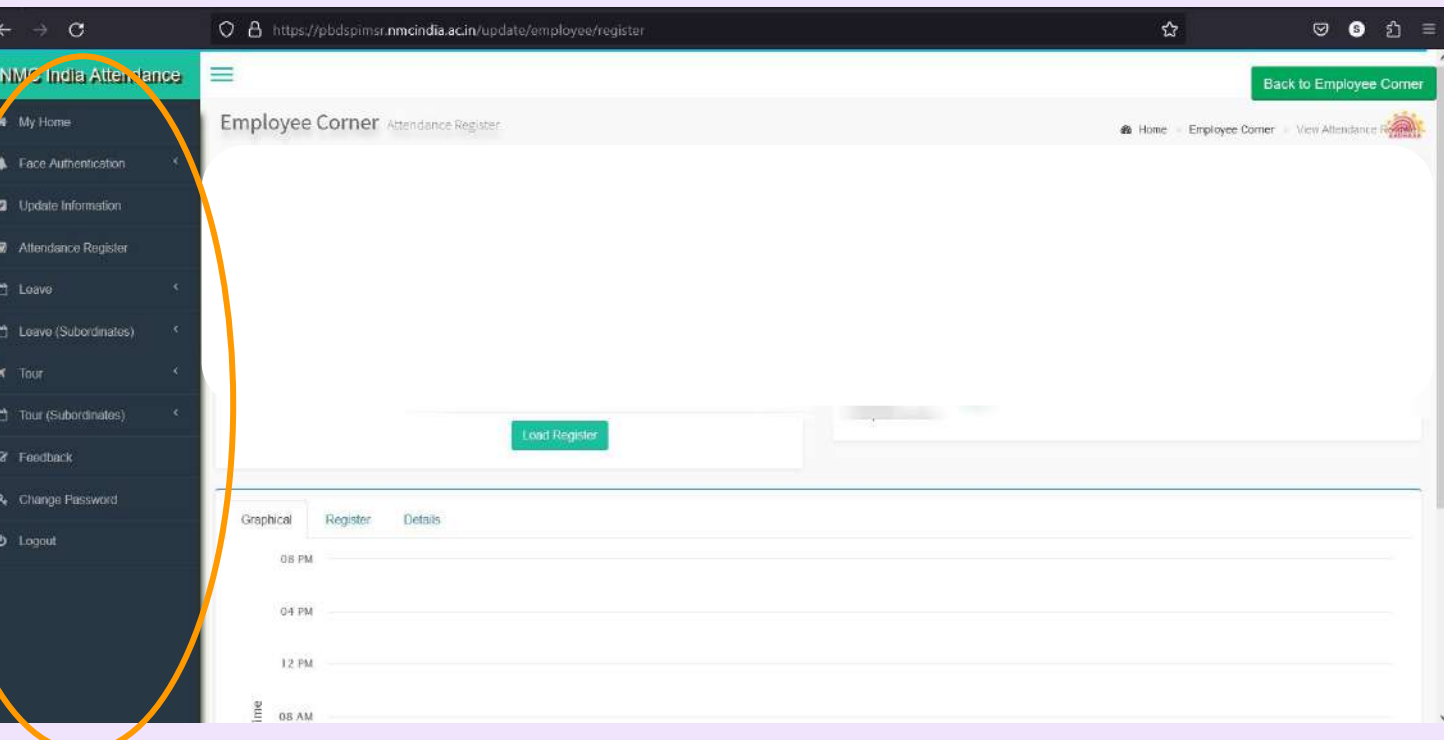